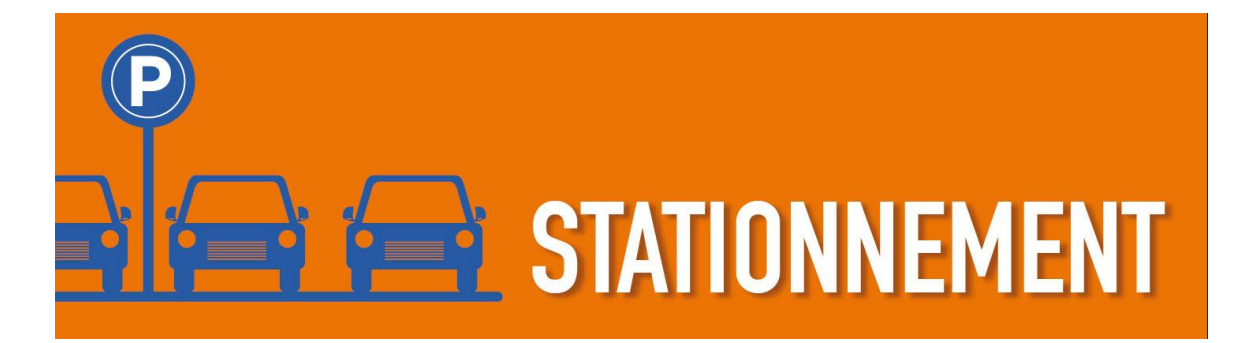

# **GUIDE DE RÉFÉRENCE POUR LES UTILISATEURS DE L'APPLICATION PASSPORT CANADA POUR LES STATIONEMENTS DU CIUSSS DE L'ESTRIE – CHUS : HORODATEURS MUNIS D'UN SYSTÈME DE GESTION PAR PLAQUE D'IMMATRICULATION**

Octobre 2017

Centre intégré universitaire de santé et de services sociaux de l'Estrie - Centre hospitalier universitaire de Sherbrooke

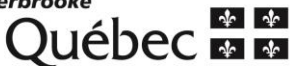

**Comment utiliser l'application Passport Canada?**

**Rendez-vous sur l'App Store ou Google Play pour télécharger et installer l'application gratuite.**

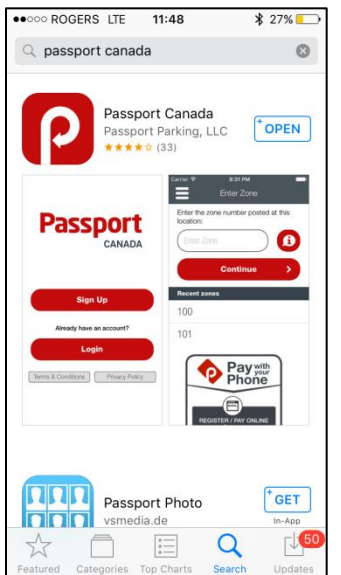

**Lorsque vous ouvrirez l'application, cette dernière vous demandera si vous l'autorisez à vous envoyer des notifications. Il est recommandé de sélectionner « Autoriser » afin que les alertes de fin de durée de stationnement vous soient transmises.**

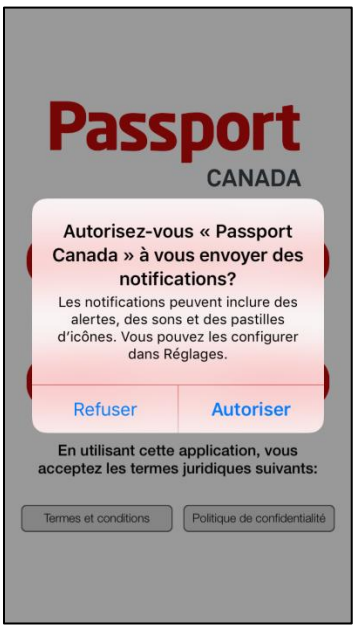

**L'application vous demandera de vous inscrire, mais vous devrez accepter les termes et conditions d'utilisation. Vous devez accepter ces termes pour utiliser l'application. Pour accepter, appuyer sur « Acceptez ».**

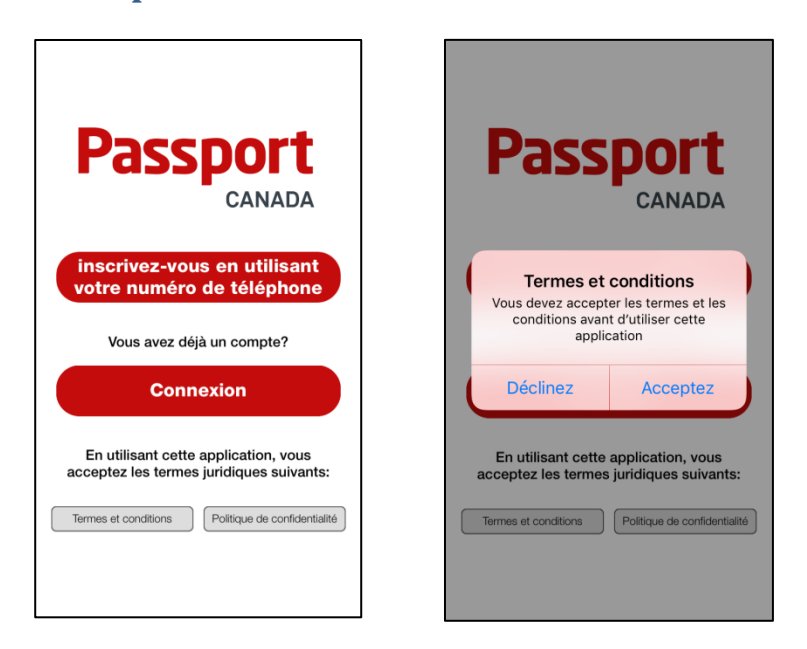

**L'application vous demandera une façon de vous identifier. Choisissez la méthode de votre choix. Pour les besoins de la démonstration, l'option téléphone a été utilisée.**

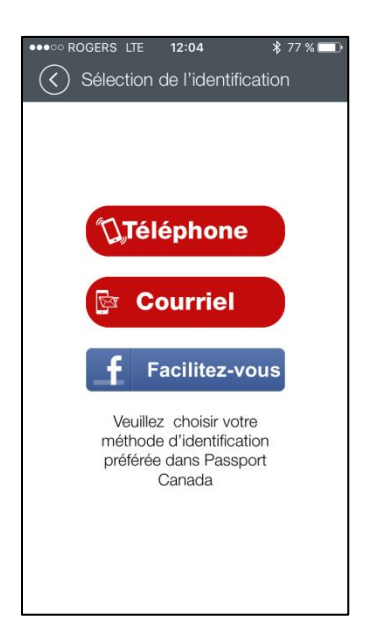

**Pour l'option Téléphone, l'application vous demandera d'inscrire votre numéro de téléphone d'appareil mobile, appuyez sur « Textez-moi » et vous recevrez un texto avec un code d'activation à inscrire.**

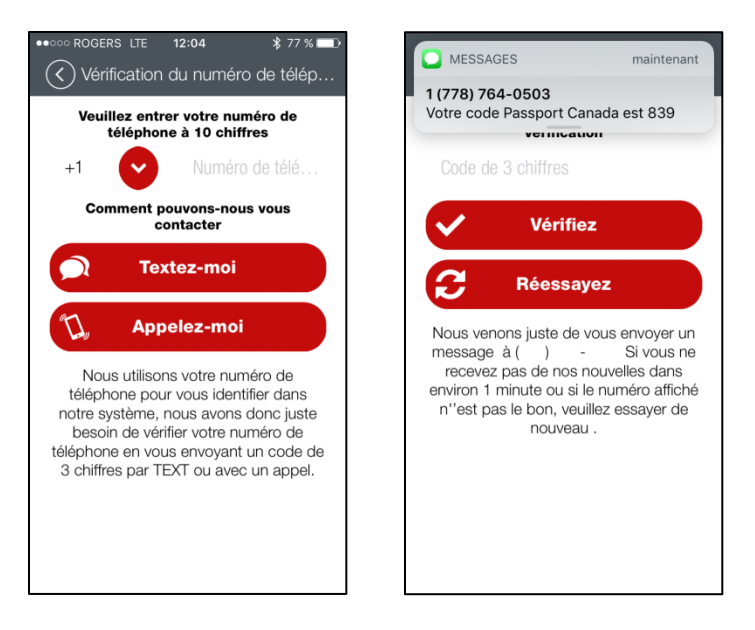

**Une fois que vous aurez entré votre numéro de confirmation, l'application vous amènera à l'écran d'accueil. Sélectionner un code d'identifiant personnel (NIP) de 4 chiffres, entrez-le, puis appuyez sur « Connectez-vous » pour poursuivre.**

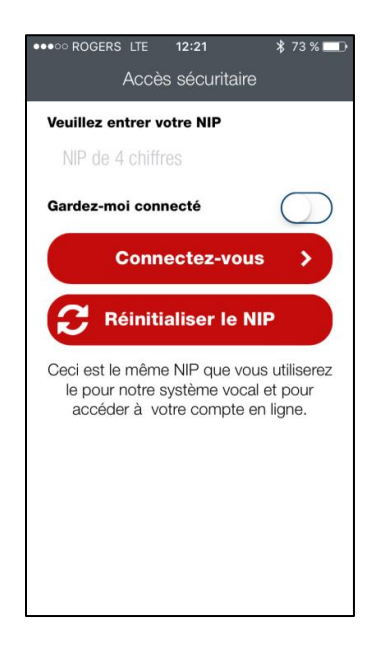

Il est recommandé de ne pas activer l'option « Gardez-moi connecté » pour des raisons de sécurité.

**L'application vous amènera à l'écran de stationnement. À partir de cet écran, appuyez sur l'icône « Menu » dans le coin supérieur gauche pour accéder au menu.**

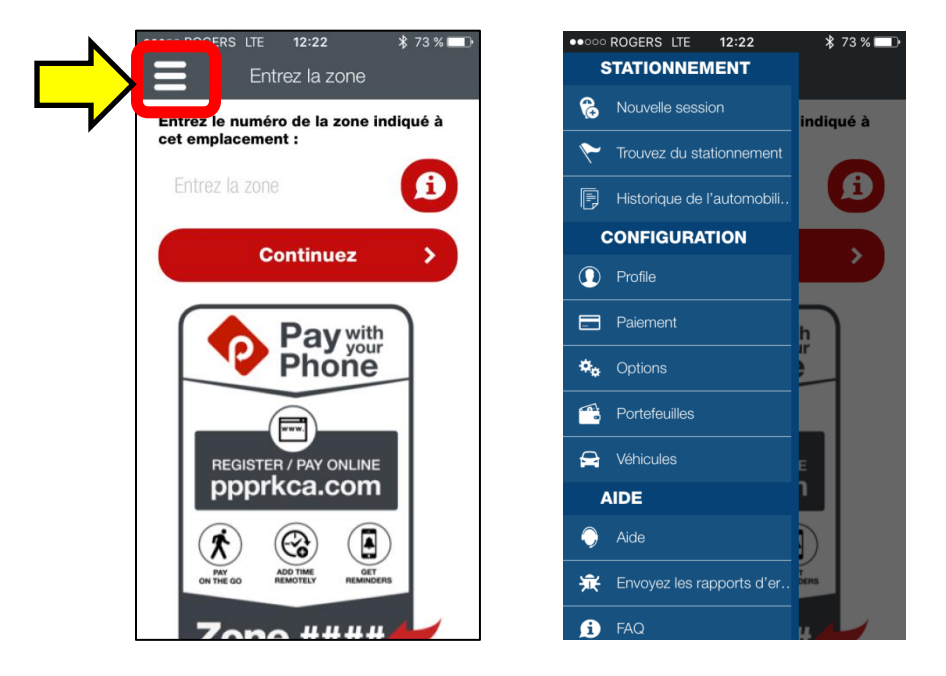

**Appuyez sur l'onglet « Profile » pour vous enregistrer (nom, téléphone et adresse courriel). Remplissez les champs demandés et appuyez sur « Sauvegardez » pour terminer.**

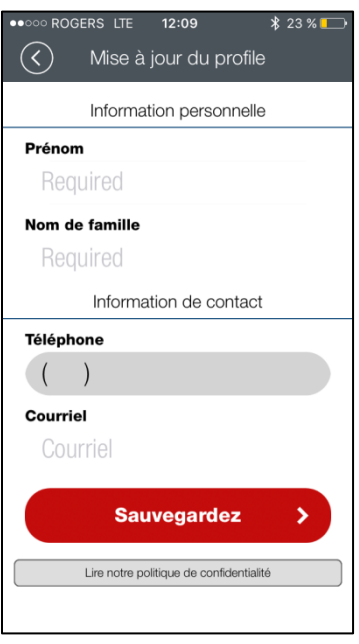

**Retournez dans le menu et appuyez sur l'onglet « Véhicules ». Appuyez sur « Ajoutez un véhicule » et entrez les informations du véhicule. Répétez le processus si vous désirez inscrire plus d'un véhicule.**

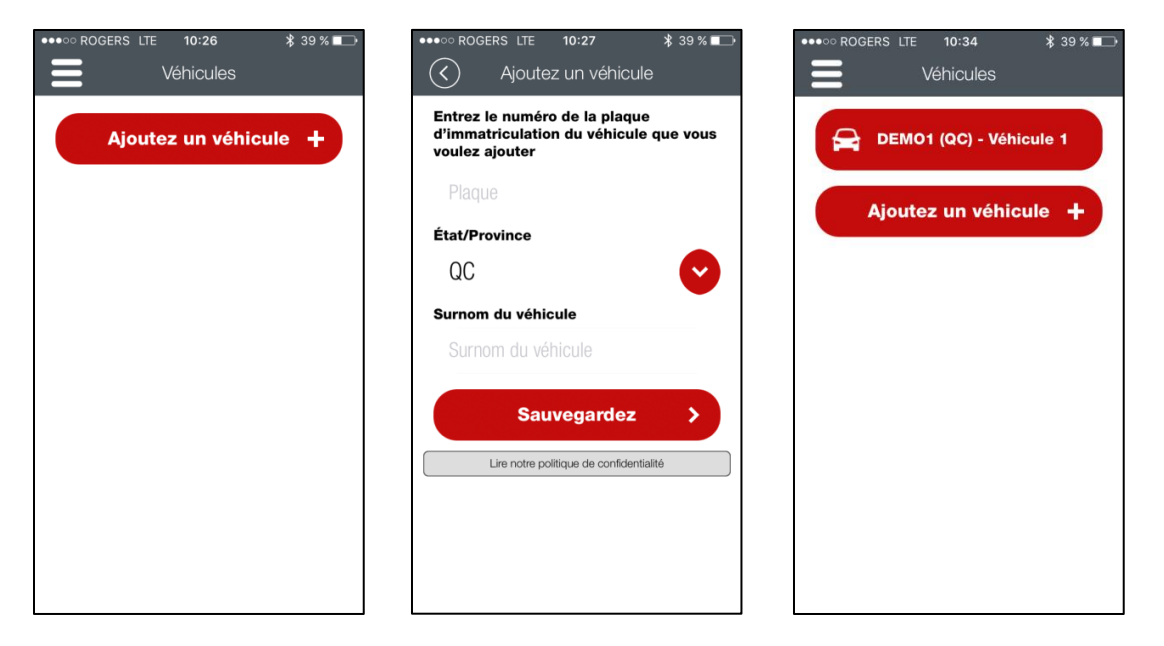

**Retournez dans le menu et appuyez sur l'onglet « Paiement ». Appuyez sur « Ajoutez un véhicule » et entrez les informations de votre carte de crédit. Répétez le processus si vous désirez inscrire plus d'une carte.**

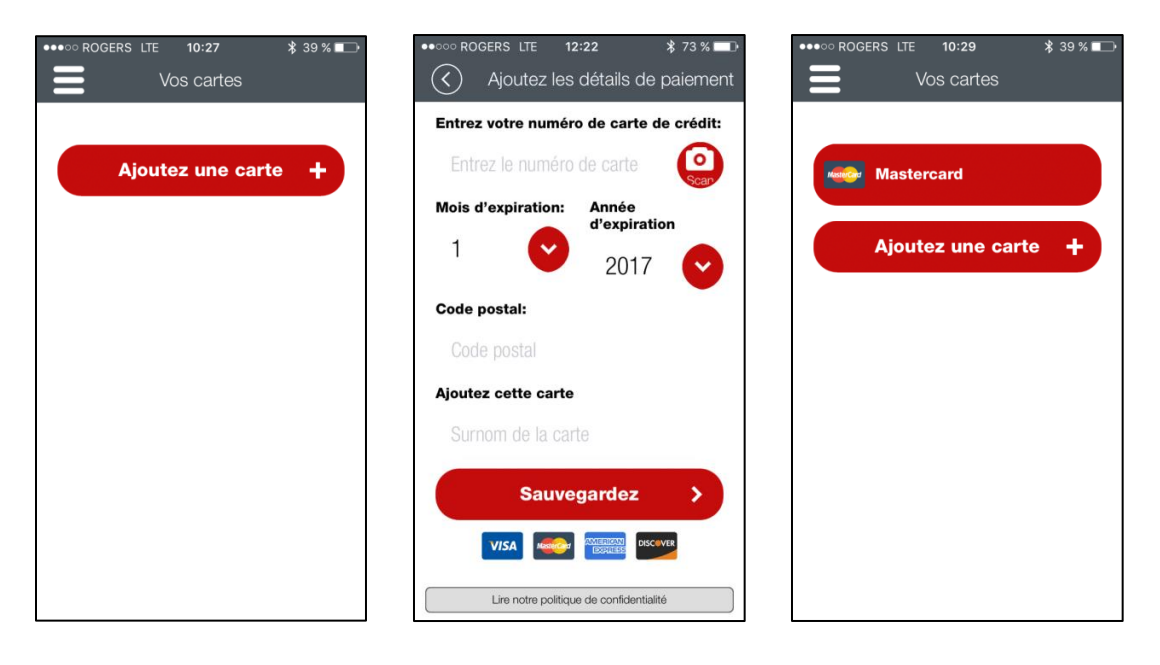

**Vous êtes maintenant prêt à utiliser l'application. Dans l'écran stationnement, indiquez le numéro de zone de stationnement. Le numéro est indiqué sur l'horodateur ainsi que certaines affiches de stationnement et choisissez votre véhicule. Inscrivez la zone de stationnement. À noter qu'il y a 2 zones, une zone spécifique pour l'hôpital de Lac-Mégantic (numéro 902) et une autre zone qui inclut toutes les autres installations payantes du CIUSSS de l'Estrie – CHUS (numéro 901).**

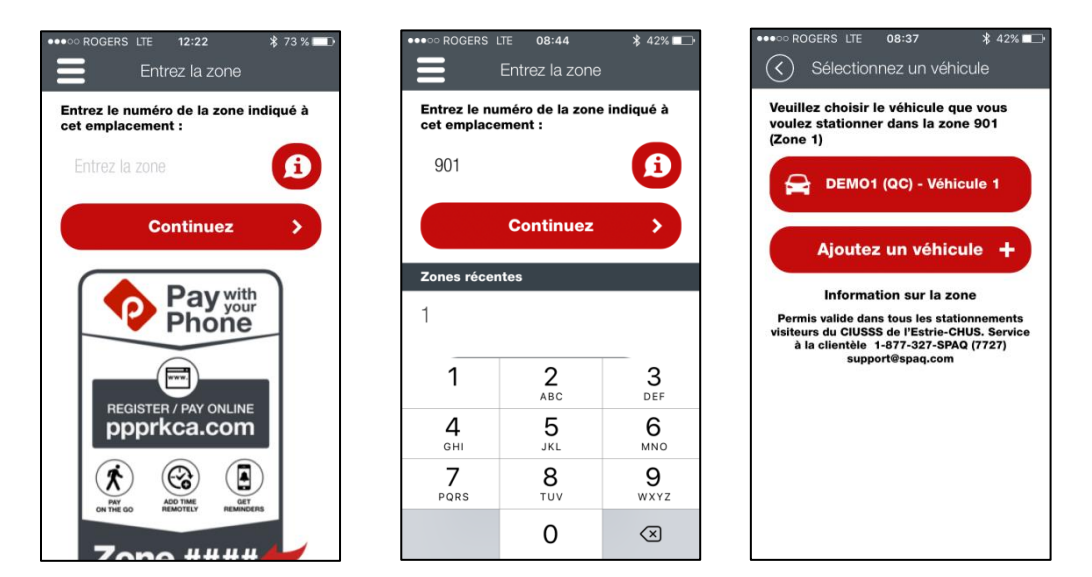

## **Choisissez la durée de votre stationnement et votre mode de paiement.**

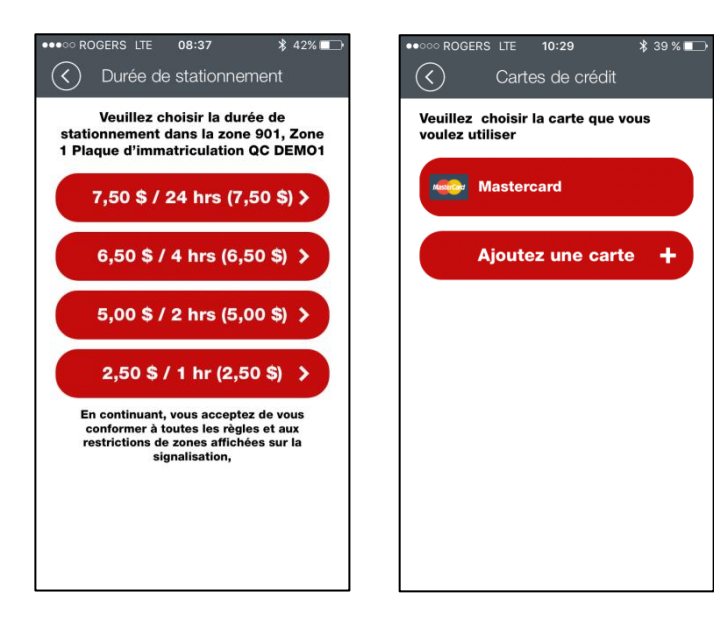

**Un écran s'affichera pour confirmer la transaction et vous verrez la minuterie de votre stationnement débuter après votre confirmation.**

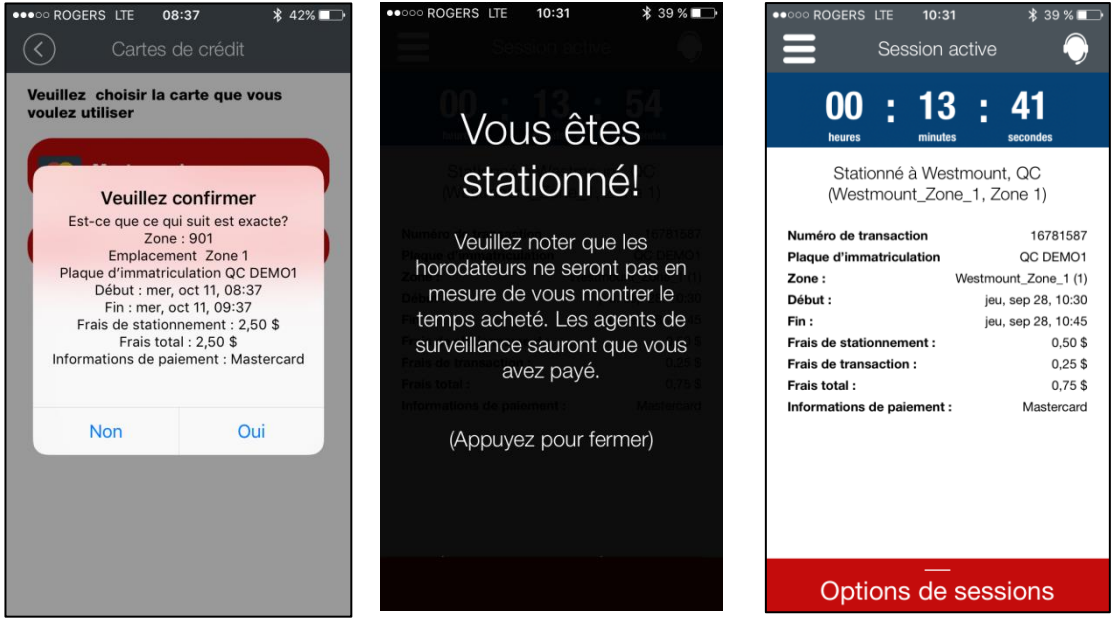

**Pour ajouter du temps avant que votre stationnement expire, appuyez sur l'onglet « Options de sessions » et sélectionnez « Ajoutez du temps supplémentaire ». Vous retournerez à l'écran Durée et répéterez les étapes décrites plus haut.**

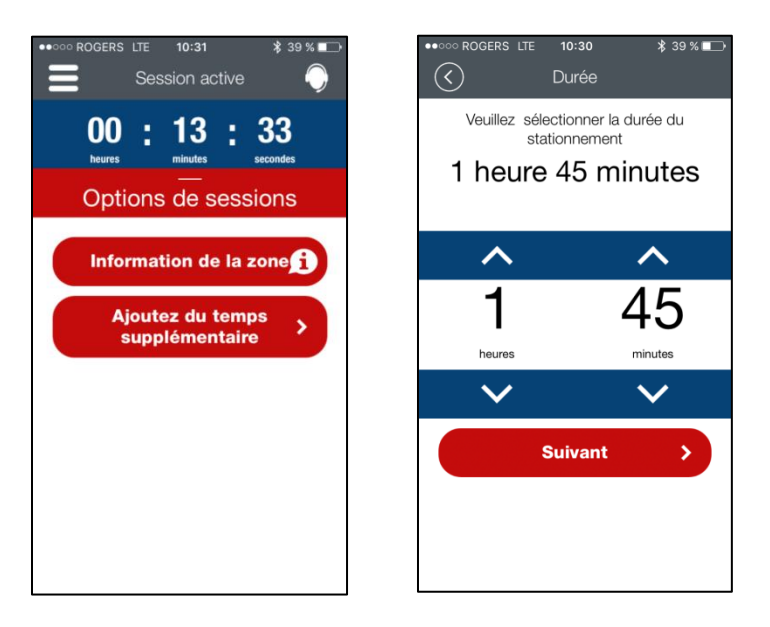

**Lorsque vous retournerez à l'écran Menu, vous pourrez remarquer qu'un onglet « Session active » apparaît. Appuyez sur cet onglet pour retourner à la minuterie.**

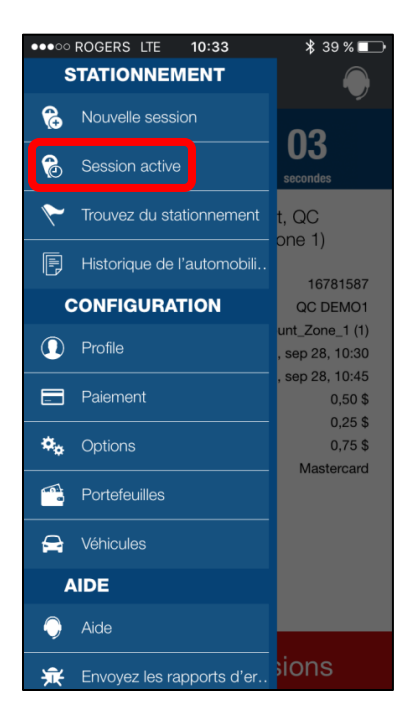

## **Lorsque votre session expire, cet écran apparaîtra.**

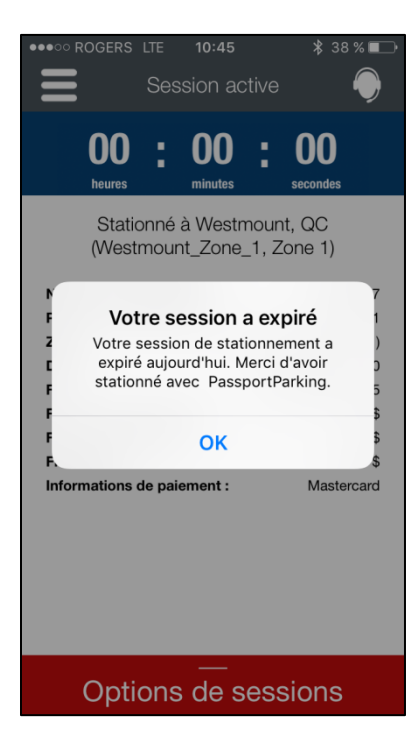

**Pour modifier les options de l'application, appuyez sur l'onglet « Options » dans le menu.**

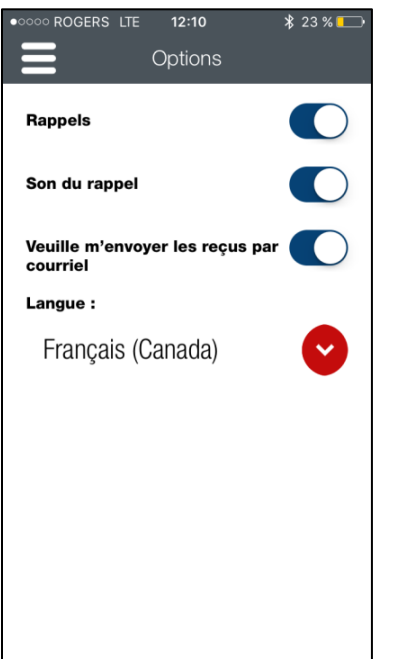

**Pour consulter votre historique de stationnement, appuyez sur l'onglet « Historique de l'automobile » dans le menu. Vous pouvez demander de recevoir vos reçus par courriel.**

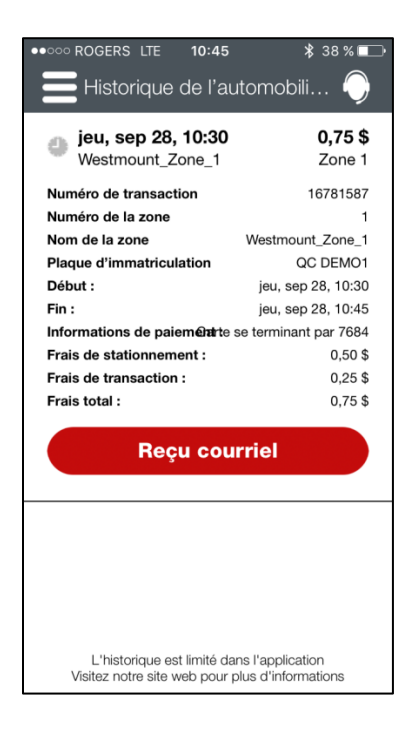

## **FAQ**

#### **Qui est la SPAQ?**

La Société Parc-Auto du Québec (SPAQ) est un organisme sans but lucratif fondé en 1967. Elle gère une multitude de parcs de stationnement pour divers type de clients institutionnels. En 2017, la SPAQ a remporté l'appel d'offres pour assurer la surveillance et la gestion des stationnements du CIUSSS de l'Estrie – CHUS. À compter d'octobre 2017, c'est donc la SPAQ qui gèrera l'ensemble des stationnements de toutes les installations du CIUSSS de l'Estrie – CHUS. Pour plus d'information sur l'entreprise, vous pouvez consulter son site web à l'adresse : *www.spaq.com.*

#### **Quelle est l'application mobile utilisée pour les stationnements du CIUSSS de l'Estrie – CHUS?**

L'application Passport Canada est utilisée pour les transactions mobiles. Vous pouvez y créer votre profil en enregistrant vos véhicules et votre mode de paiement préféré. Avec votre profil, vous pouvez par la suite choisir la zone tarifaire qui vous intéresse pour acheter votre permis de stationnement à distance. SVP, consultez la portion FAQ plus bas dédiée à l'application pour plus d'information.

#### **Comment installer l'application Passport Canada?**

Vous pouvez télécharger l'application à partir de l'App Store ou de Google Play. *Veuillez noter: des tarifs d'utilisation de données et messages texte peuvent être facturés par votre opérateur de réseau mobile.*

#### **Je vais rester moins de 30 minutes à une installation. Puis-je enregistrer mon véhicule pour obtenir les 30 minutes gratuites?**

Malheureusement non. Les 30 minutes gratuites doivent s'inscrire directement à l'horodateur.

#### **Y a-t-il des frais liés à l'utilisation de l'application?**

Non. Vous pouvez payer votre stationnement avec l'application au même coût qu'à l'horodateur. C'est simple et efficace!

#### **Quels appareils et navigateurs suggérez-vous?**

Nous vous recommandons fortement d'utiliser *Apple* ou *Android* pour le téléchargement de l'application. Pour les paiements mobiles effectués sur le web, les navigateurs modernes tels que *Chrome*, *FireFox* et *Safari* sont les plus compatibles.

#### **Quel est le numéro de zone/comment le trouver?**

Le numéro de zone est nécessaire pour démarrer votre session de stationnement et identifier où vous êtes stationné. Vous pouvez trouver le numéro de zone sur les affiches situées sur le terrain de stationnement ou sur les autocollants apposés sur les horodateurs.

#### **Comment puis-je ajouter des fonds à mon portefeuille?**

Pour ajouter des fonds à un portefeuille, vous devez d'abord ouvrir votre première session de stationnement. Vous aurez la possibilité de télécharger le portefeuille lors de l'étape de sélection de paiement. Veuillez noter: la disponibilité et les offres reliées au portefeuille varient selon l'emplacement.

#### **Comment savoir si ma session a démarré?**

Lorsque vous utilisez l'application, vous saurez que votre session de stationnement a démarré lorsque vous voyez le compteur sur l'écran.

#### **Comment gérer les alertes/rappels?**

Ouvrez une session dans votre compte et cliquez sur « Options ». Cochez les cases appropriées pour activer/désactiver les rappels.

#### **Puis-je stationner plusieurs véhicules en même temps?**

Vous pouvez démarrer des sessions de stationnement supplémentaires en cliquant sur « Nouvelle Session » dans le menu principal.

#### **Comment ajouter/supprimer une carte de paiement?**

Ouvrez une session de votre compte et sélectionnez « Paiement » dans le menu principal. Sélectionnez « Ajouter une carte ». Entrez vos nouvelles données et cliquez sur « Enregistrer

les informations de paiement », si vous souhaitez enregistrer cette carte pour une utilisation future. Pour supprimer une carte, sélectionnez « Paiement » dans le menu principal et choisissez la carte que vous souhaitez supprimer, puis cliquez sur « Supprimer carte ».

#### **Comment puis-je ajouter un numéro de plaque à mon compte?**

Ouvrez une session de votre compte et sélectionnez « Véhicules » dans le menu principal. L'application enregistre les numéros de plaque d'immatriculation que vous avez utilisés ultérieurement!

#### **Comment réinitialiser mon NIP?**

Pour changer votre NIP, ouvrez une session de votre compte à l'application ou site web et sélectionnez le bouton « Changer NIP » sur la première page. Vous devrez ensuite entrer les informations reliées à votre carte. Si vous ne connaissez pas les informations reliées à votre carte, envoyez un courriel à [support@passportinc.com](mailto:support@passportinc.com)

Pour d'autres questions concernant l'application PassPort Canada, consultez le site web : <https://passportinc.com/faq/>